## Sound design Sound design **MELODIUM ONLINE STUDIO**

**Comment ça marche?**

**Mixage** 

Online studio

ETAPE 1 Une fois votre session réservée, vous recevrez un email avec un lien Zoom.

> De: Melodium Studio (melodiumstudio@gmail.com) À: Daniel Vincent (daniel.vincent@gmail.com)

Bonjour Daniel,

Voici le lien Zoom pour votre session de mix prévu Lundi 17 Décembre à 10h. Il vous suffira de cliquer dessus pour vous connecter avec votre ingénieur du son au studio et suivre votre session en temps réel:

[https://us02web.zoom.us/j/84981960668?pwd=OXdtRTBFZUdUMUFTRUFNN1lZeUpDdz0](https://us02web.zoom.us/j/84981960668?pwd=OXdtRTBFZUdUMUFTRUFNN1lZeUpDdz09)9

Bien à vous,

L'équipe Melodium

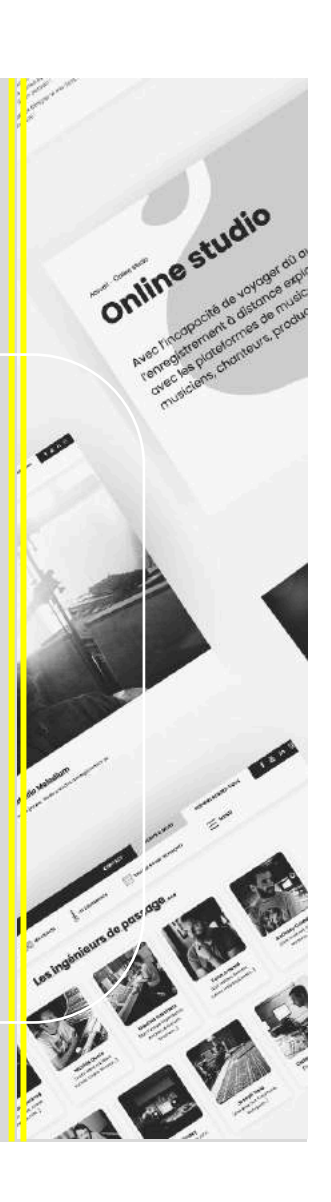

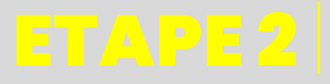

ETAPE 2 Le jour et à l'heure de votre session, cliquez sur le lien de la réunion Zoom qui vous a été préalablement envoyé par email et cliquer sur « Lancer la réunion ».

Online studio

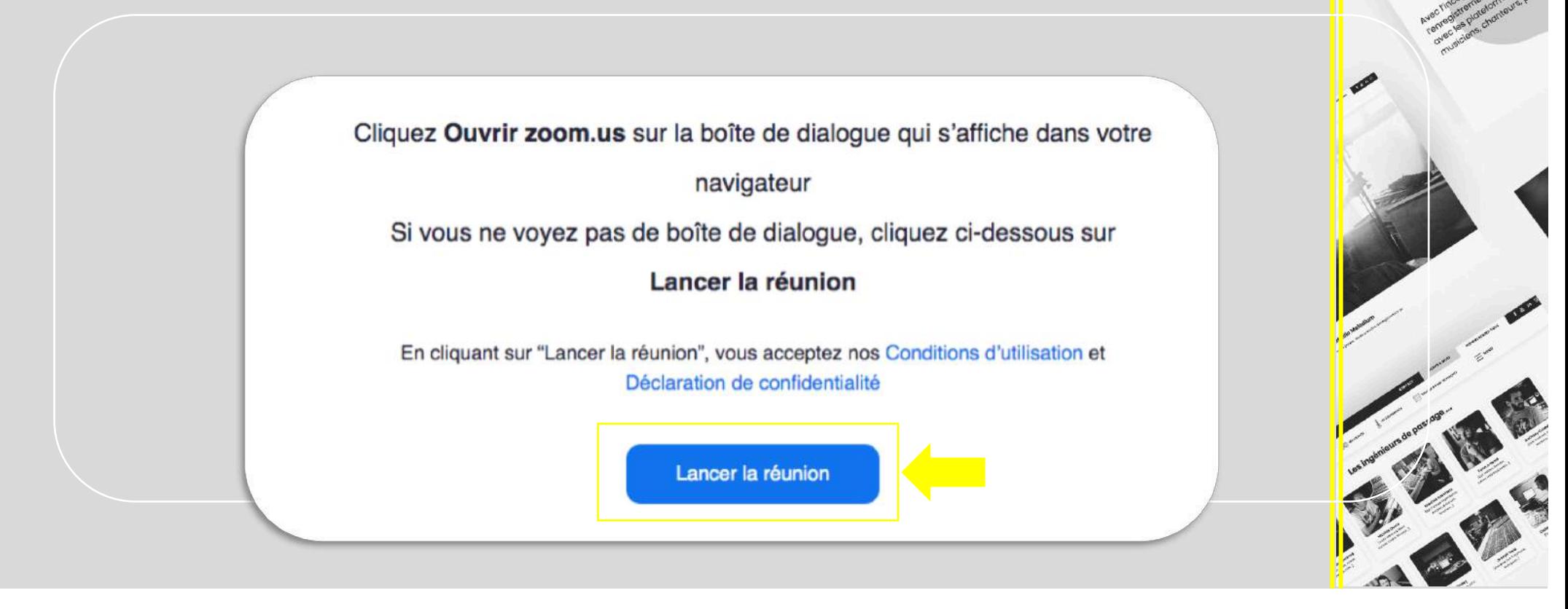

ETAPE 3 Zoom vous demandera ensuite de rejoindre la réunion avec le système audio de votre ordinateur. Acceptez.

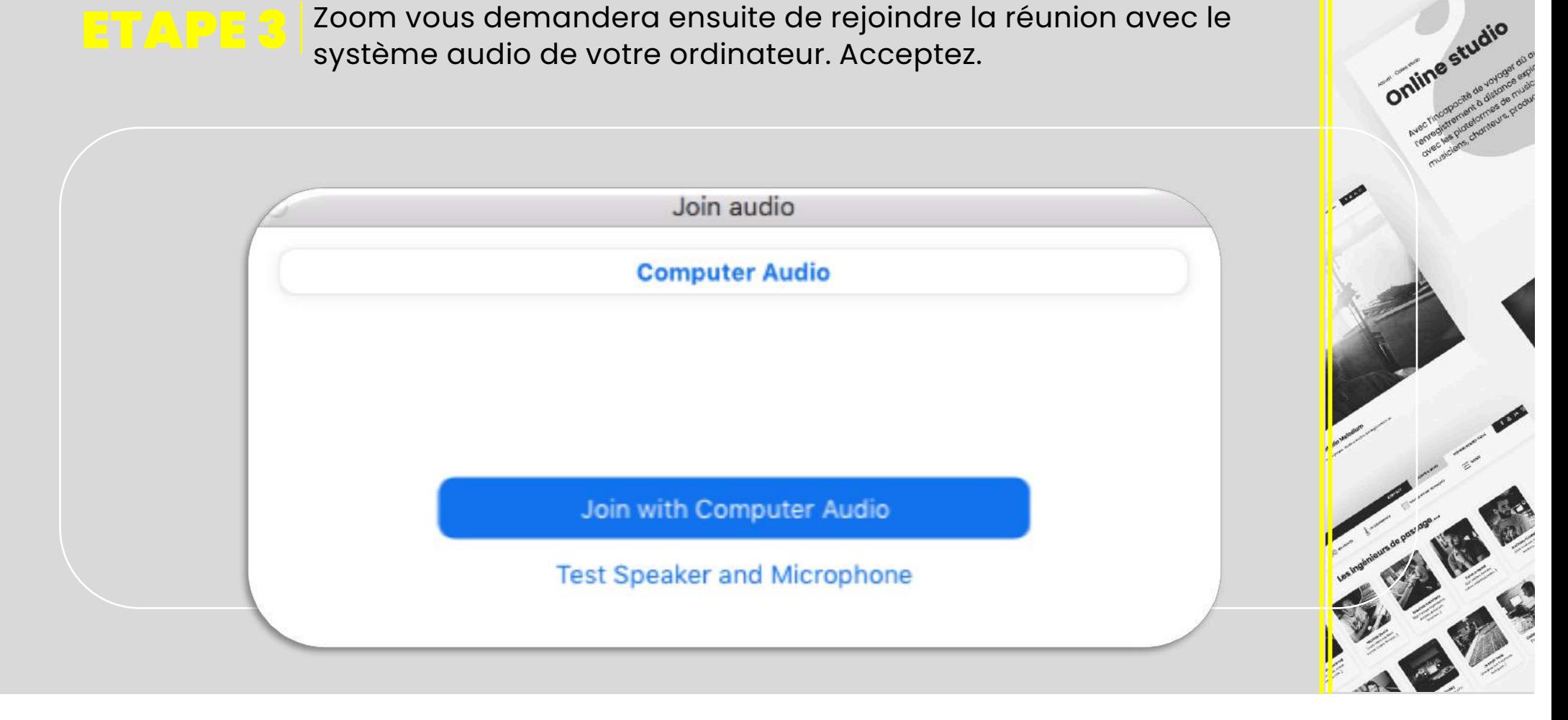

### ETAPE 4 Cliquez sur les « Préférences » de Zoom.

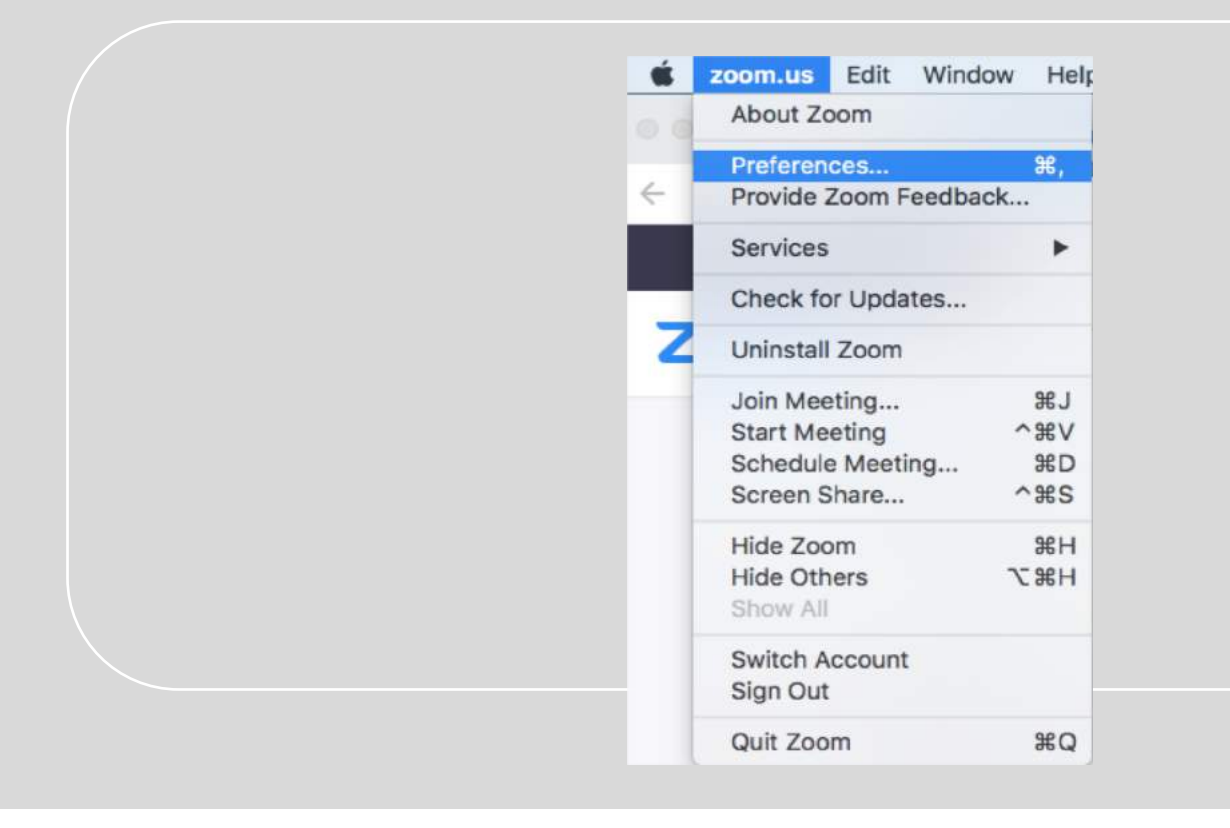

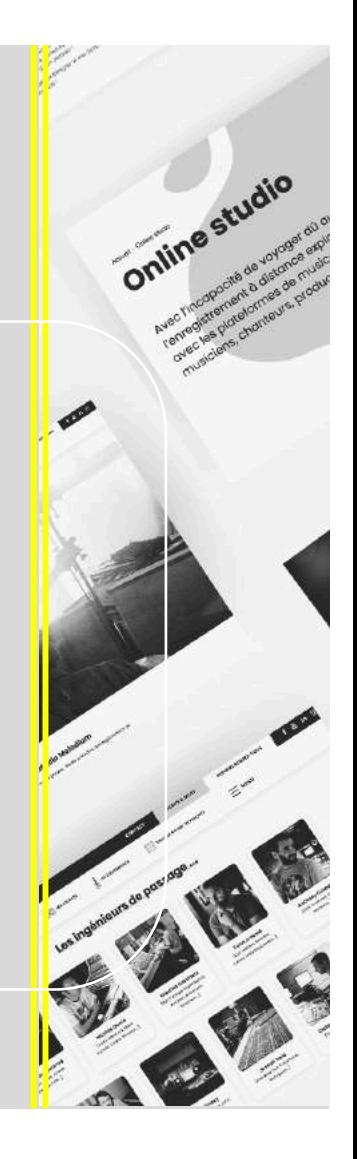

## ETAPE 5 Vérifier que les paramètres « Audio » suivants sont bien sélectionnés :

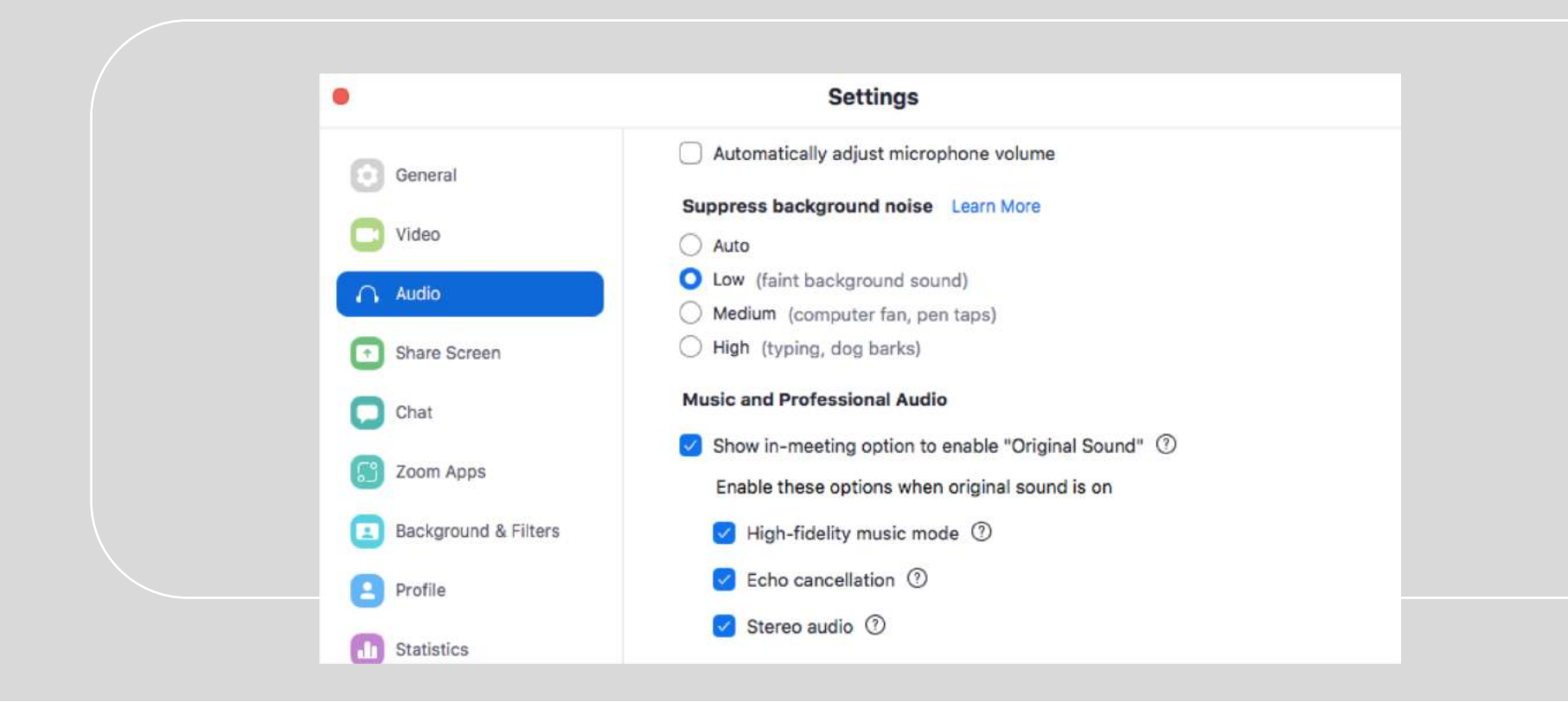

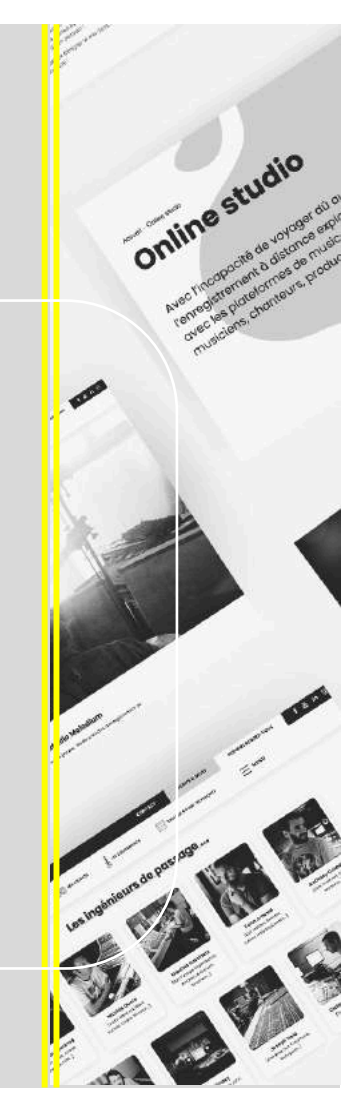

# ETAPE 6 Sur l'écran vidéo de Zoom, mettre l' « Original Sound » sur « On ».

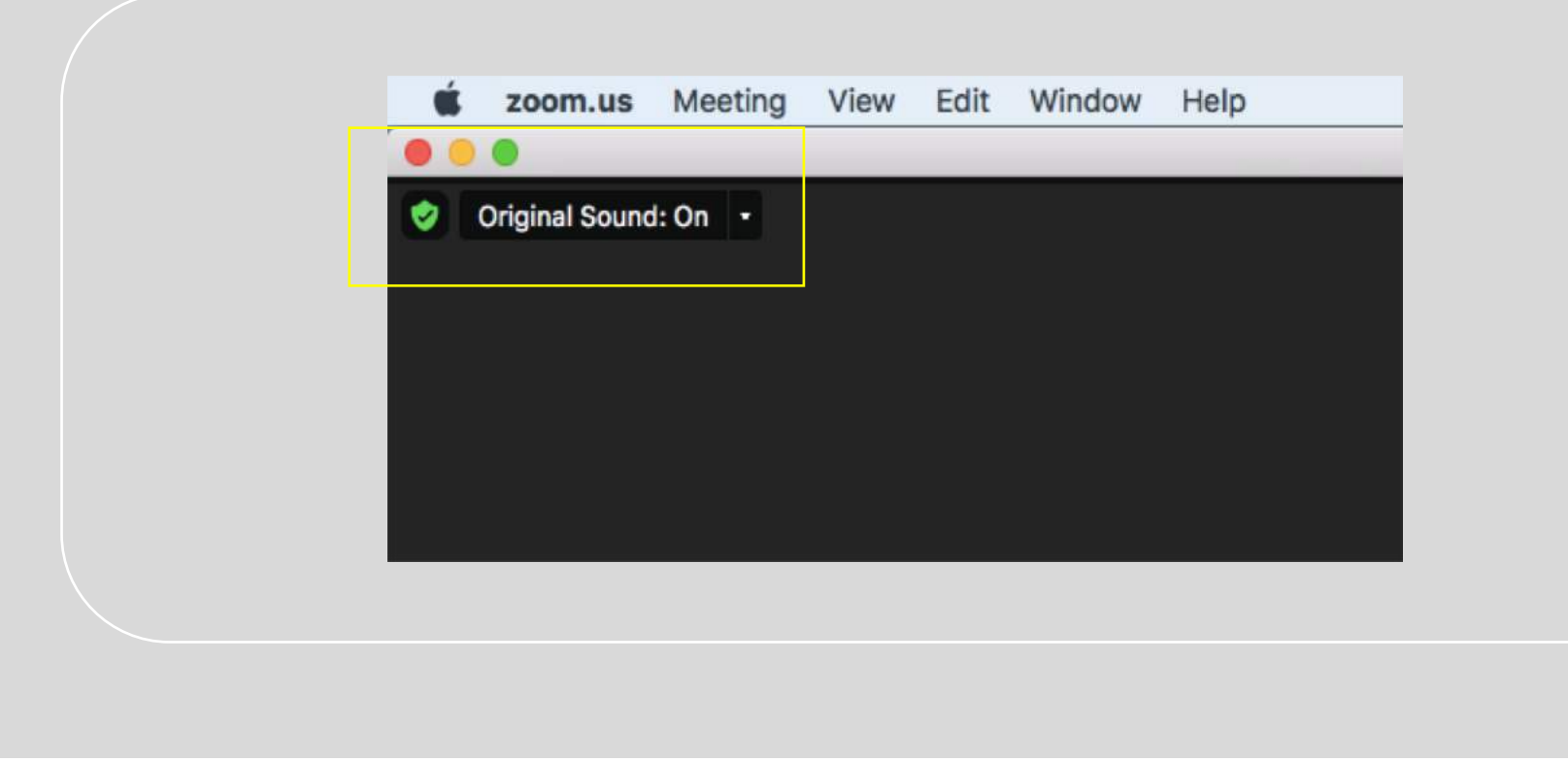

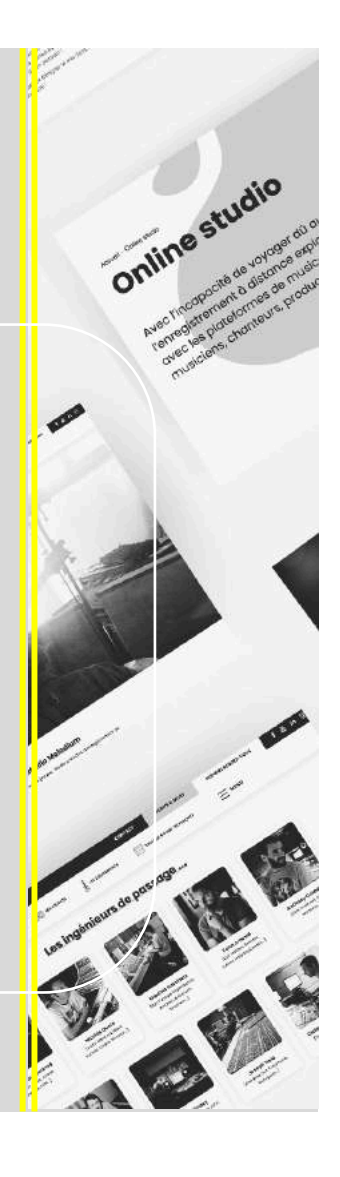

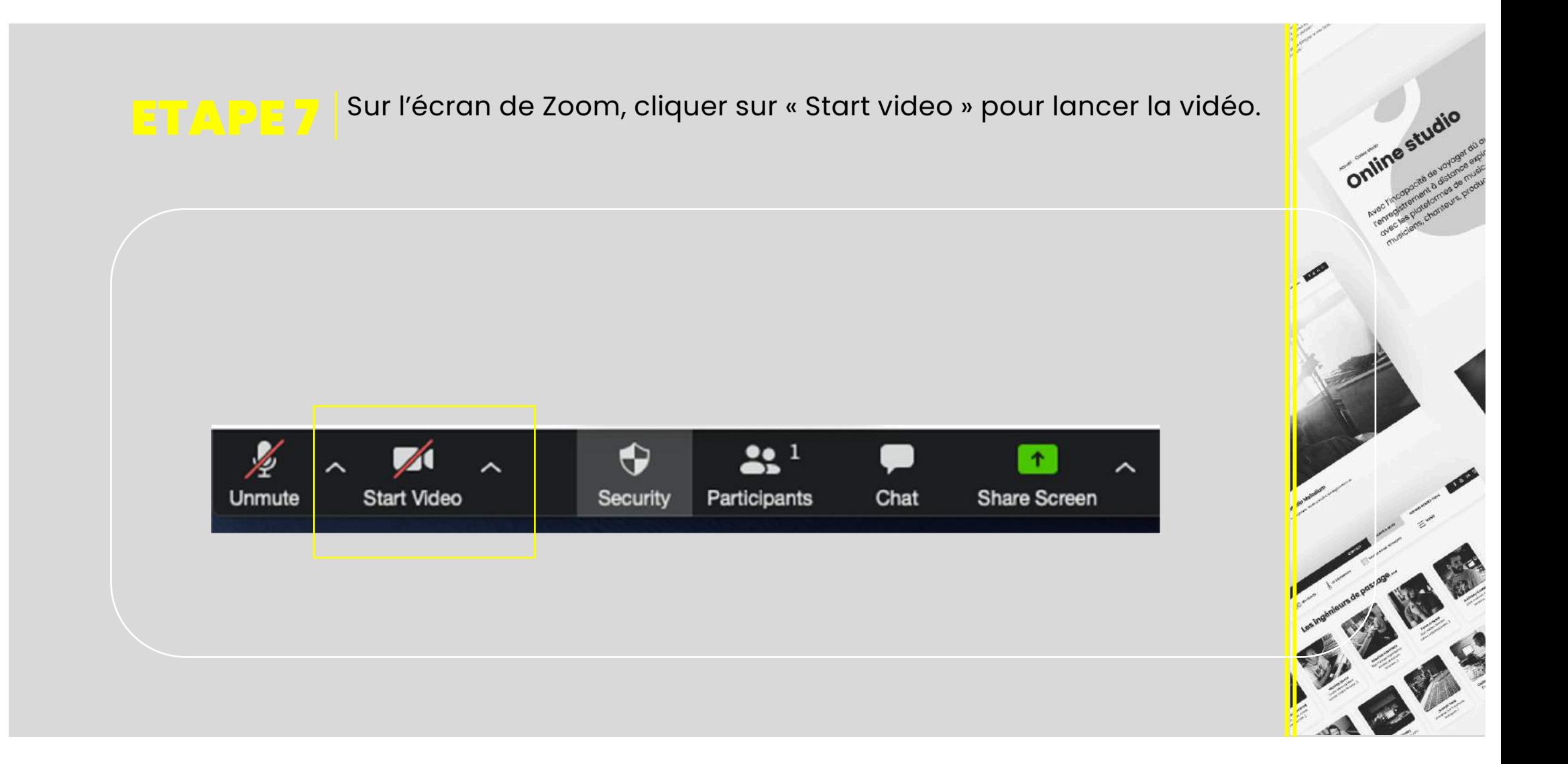

ETAPE 8 L'ingénieur du son du studio partage avec vous son écran de votre session Pro tools.

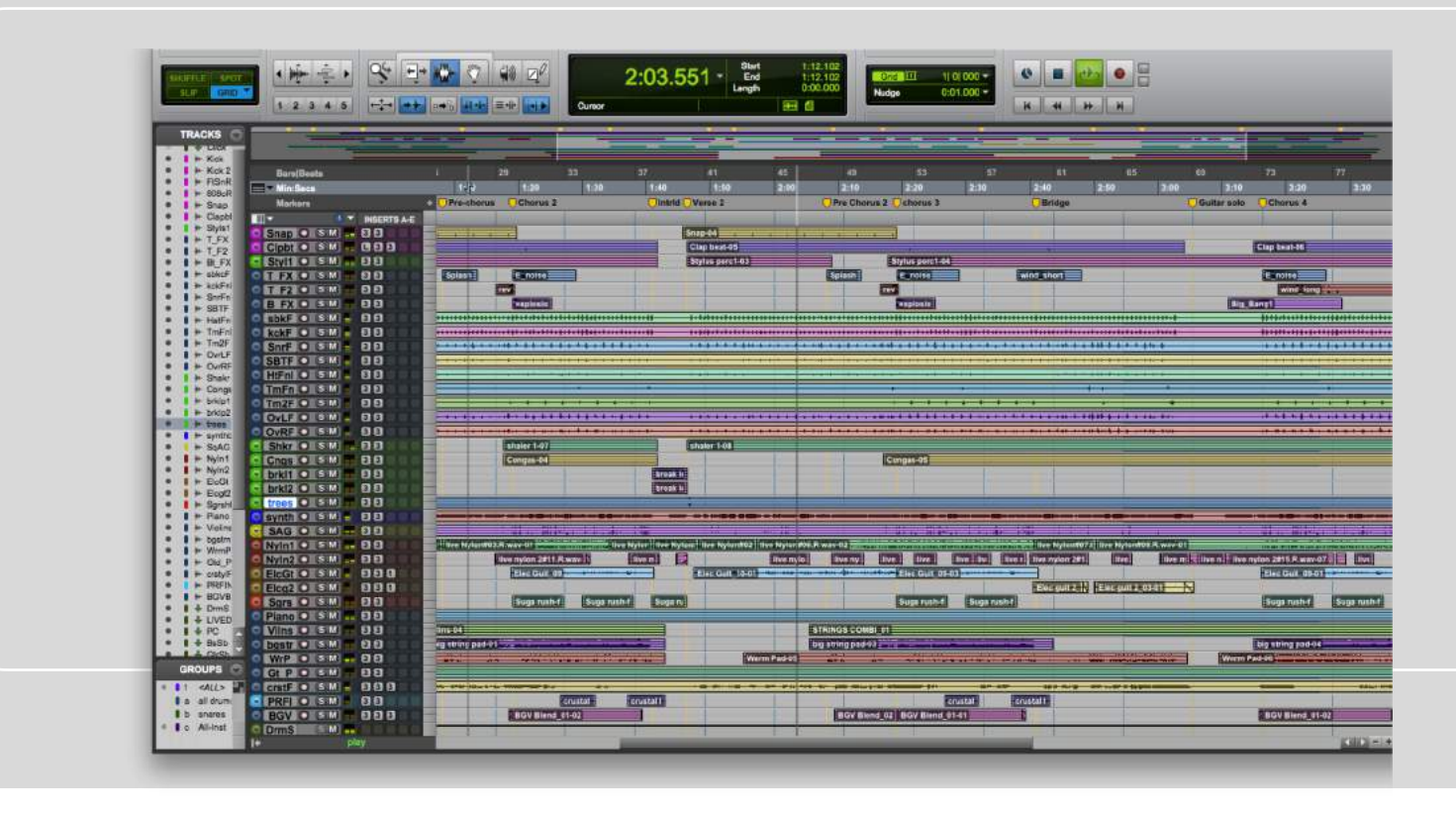

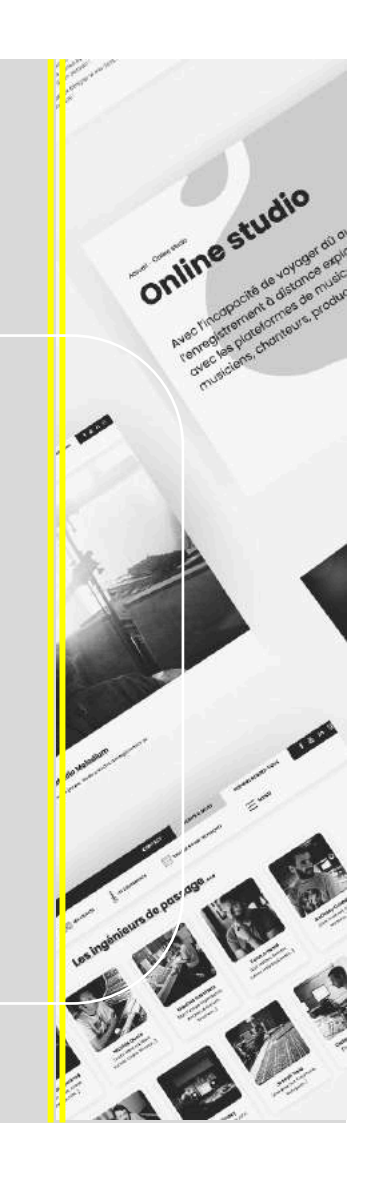

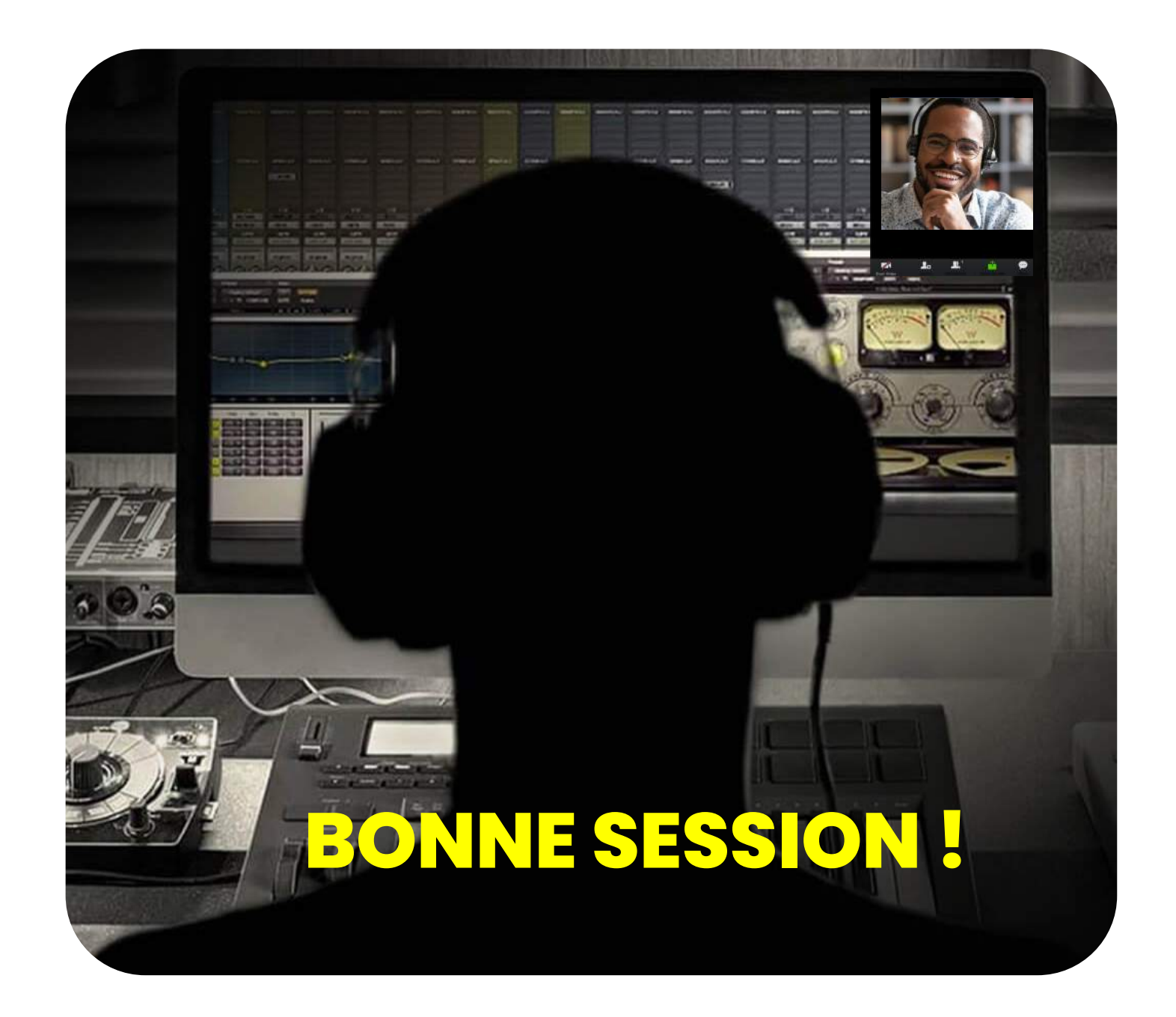